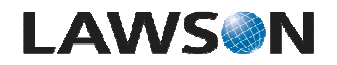

**System Foundation 9.0 Implementing Employee Self Service (ESS)** 

# **Create the Employee Self Service Bookmark Group**

### **Scenario**

Employee Self Service users can be assigned access to the Portal Employee Self Service Bookmark via a Resource Manager Group. Bookmark Groups are created in the Resource Manager desktop utility. Once the Group is created and assigned to all Employee Self Service users, a Portal Administrator can assign the ESS Bookmark to the Group. This makes it available to every user who is a member of the Group.

This scenario shows you how to create the Employee Self Service Bookmark Group.

# **Scenario Data**

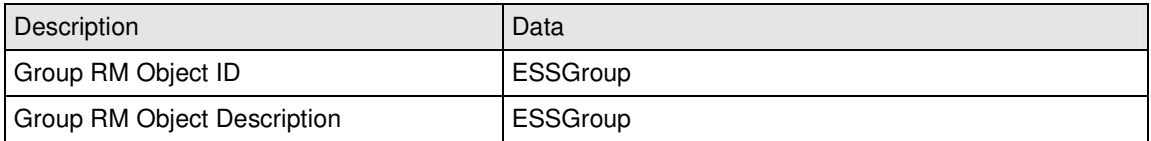

## **Workflow**

Step 1 of 13:

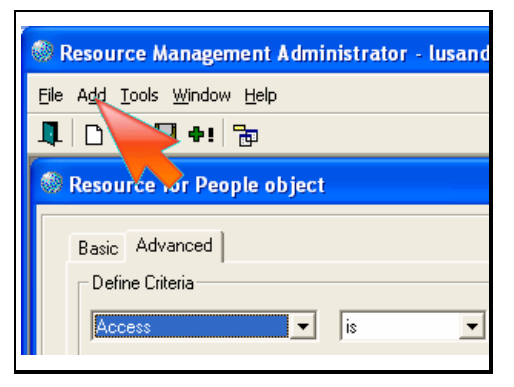

In the Resource Manager, click on the Add option from the toolbar.

**Action:** 

Click 'Add'.

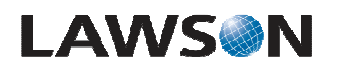

#### Step 2 of 13:

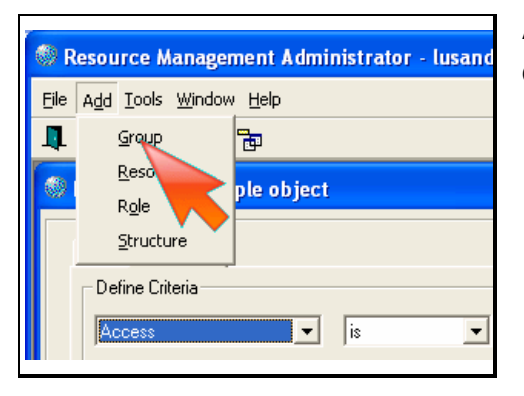

### **Action:**

Click on the 'Group' option.

#### Step 3 of 13:

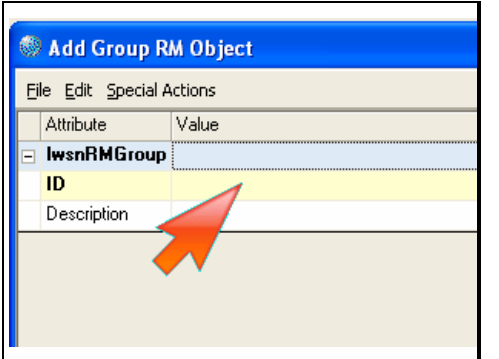

### **Action:**

Click the 'ID' field.

#### Step 4 of 13:

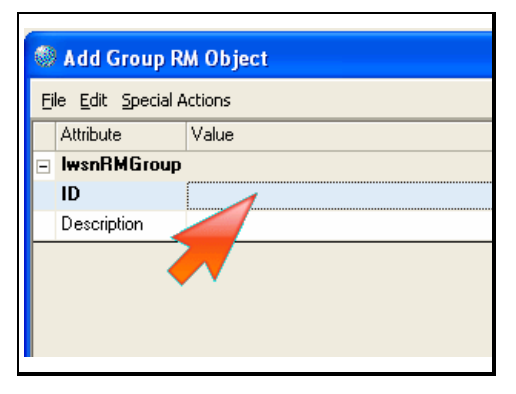

#### **Action:**

Double-click the ID 'Value' field.

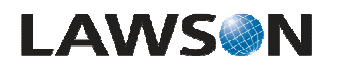

#### Step 5 of 13:

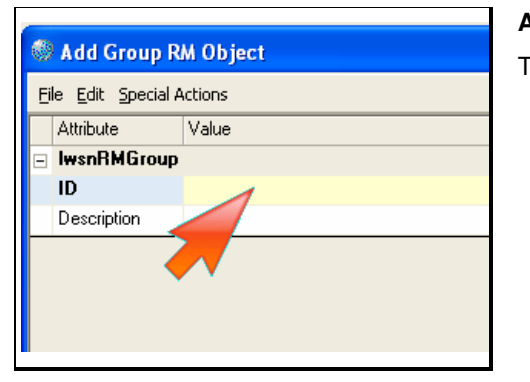

#### **Action:**

Type in 'ESSGroup'.

Step 6 of 13:

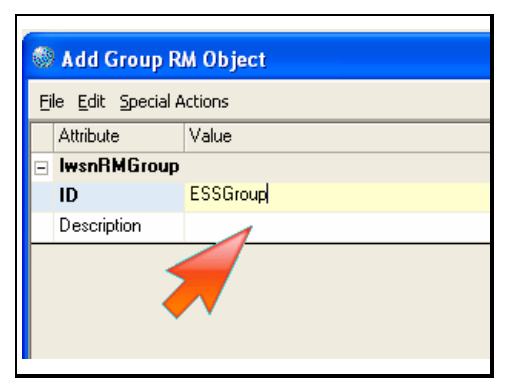

#### **Action:**

Click the 'Description' field.

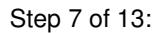

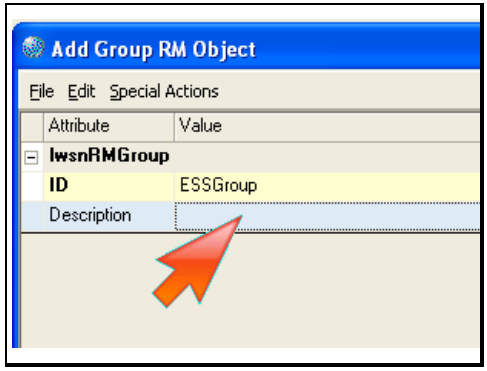

#### **Action:**

Double-click the 'Description' field.

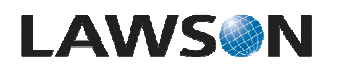

#### Step 8 of 13:

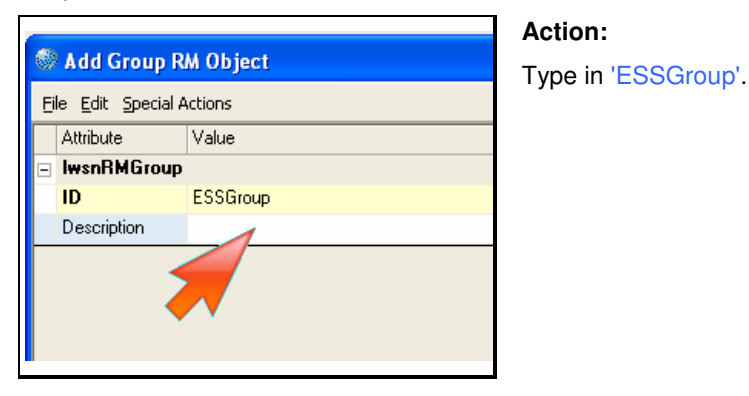

#### Step 9 of 13:

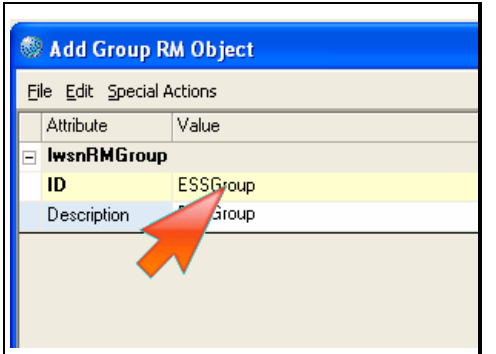

Exit the field currently being edited.

#### **Action:**

Click the 'ID' field.

Step 10 of 13:

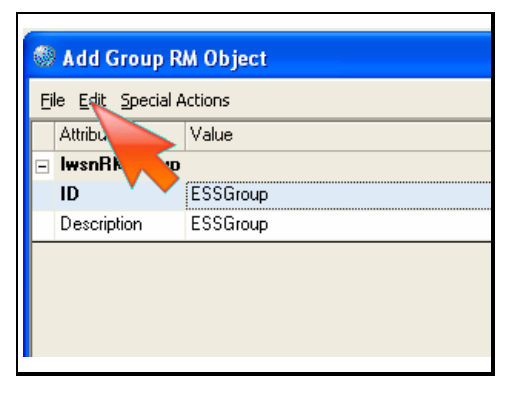

#### **Action:**

Click the 'Edit' option from the toolbar.

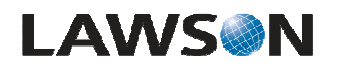

#### Step 11 of 13:

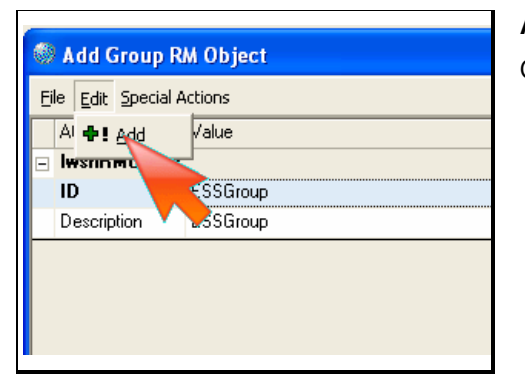

#### **Action:**

Click the 'Add' option.

Step 12 of 13:

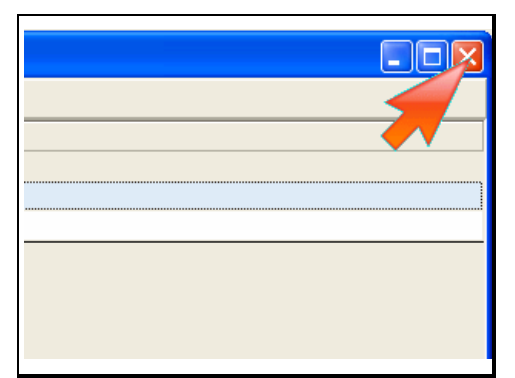

Close the Add Group RM Object window.

**Action:** 

Click the 'Close' button.

Step 13 of 13:

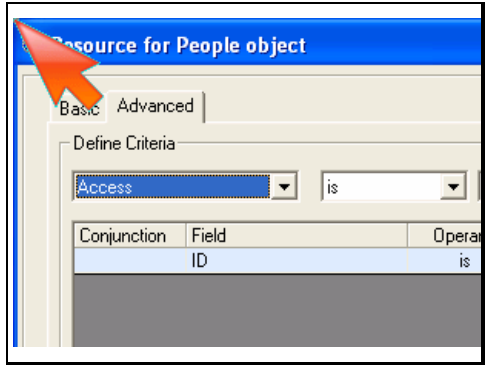

You have finished. Please click the flashing navigation icon to close this resource.